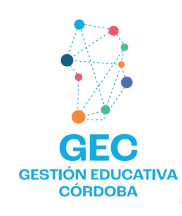

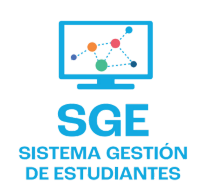

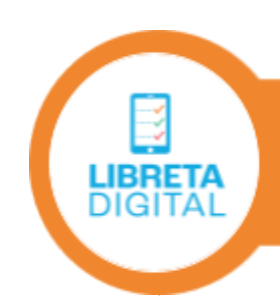

# **IBRETA DIGITAL**

## **¿Qué es Libreta digital?**

Es una aplicación diseñada para dispositivos móviles que brinda a los padres, madres y/o tutores la posibilidad de acceder y revisar las calificaciones y progreso de los estudiantes que se encuentran en niveles de educación inicial, primaria y secundaria. Además, también permite a los estudiantes de nivel superior, consultar sus propias calificaciones y desempeño académico.

Actualmente, Libreta Digital permite la visualización por parte de las familias, de los informes de progreso escolar (IPE) y los informes de evaluación formativa (IEF) y a preceptores, realizar el registro de la asistencia diaria. Esta aplicación interactúa con el SGE, creando notificaciones a padres, madres y/o tutores respecto de la asistencia y comunicaciones de los y las docentes.

#### **Requisitos para acceder**

#### 1- Instalar la app **Libreta Digital** en tu celular.

2-Tener una cuenta de usuario en CiDi (Ciudadano Digital). La podés crear desde <https://cidi.cba.gov.ar> o desde la app Libreta Digital ya instalada.

3- Estar habilitado/a por el establecimiento educativo en el SGE (Sistema Gestión Estudiantes):

- Como TUTOR, te deben otorgar el permiso de acceso a la app desde "Vínculo Familiar".
- Como DOCENTE, debés tener alumnos a cargo.
- Como ESTUDIANTE de Nivel Superior, debés estar matriculado en Unidades Curriculares.
- Como PRECEPTOR, tenés que tener asignados tus cursos a cargo.

Subsecretaría de **PLANEAMIENTO, EVALUACIÓN** Y MODERNIZACIÓN

Secretaría de **EDUCACIÓN** 

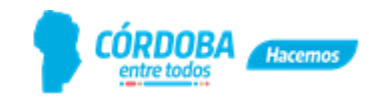

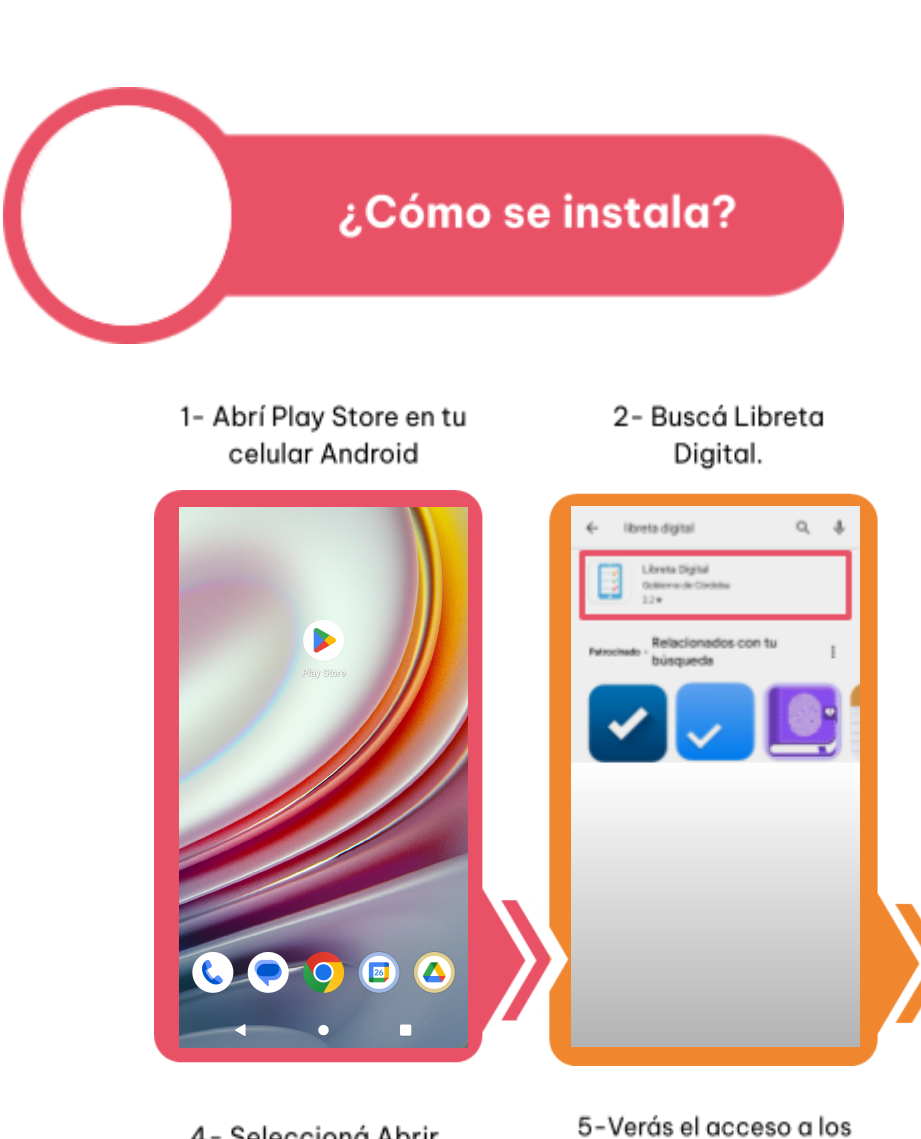

4- Seleccioná Abrir.

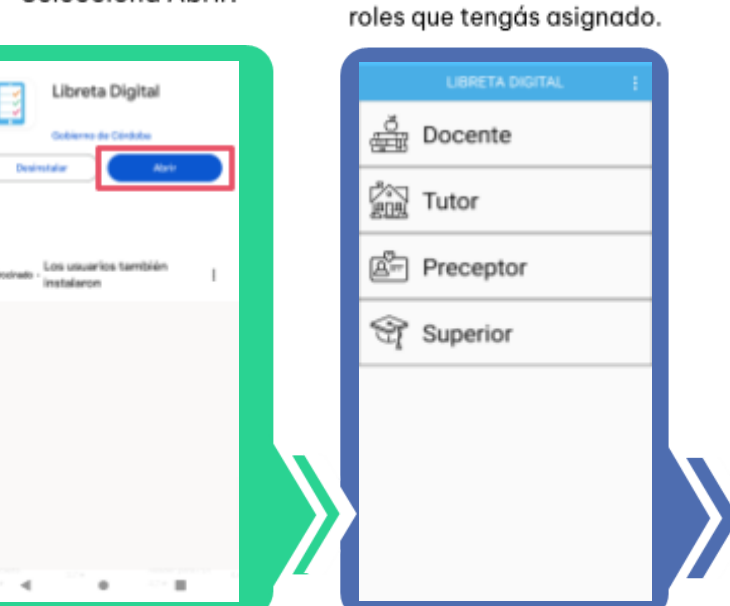

3- Seleccioná Instalar.

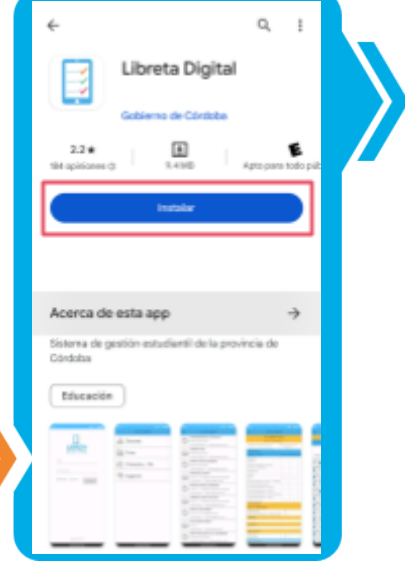

En tu celular tendrás disponible el acceso a la aplicación.

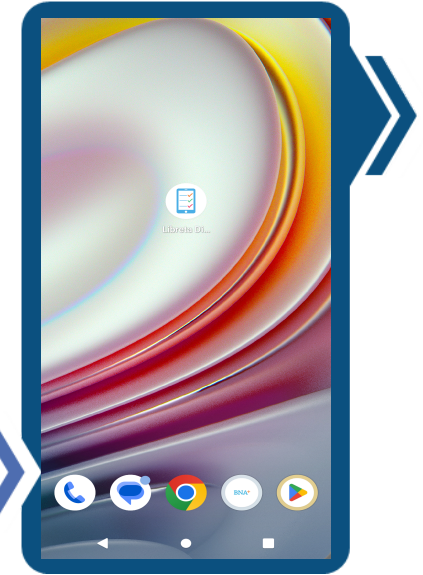

Subsecretaría de **PLANEAMIENTO, EVALUACIÓN** Y MODERNIZACIÓN

Secretaría de **EDUCACIÓN** 

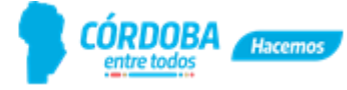

### ¿Cómo se ingresa?

- 1- Abrí la app instalada.
- 2- Escribí tu usuario y contraseña de CiDi.
- 3- Seleccioná Acceder.

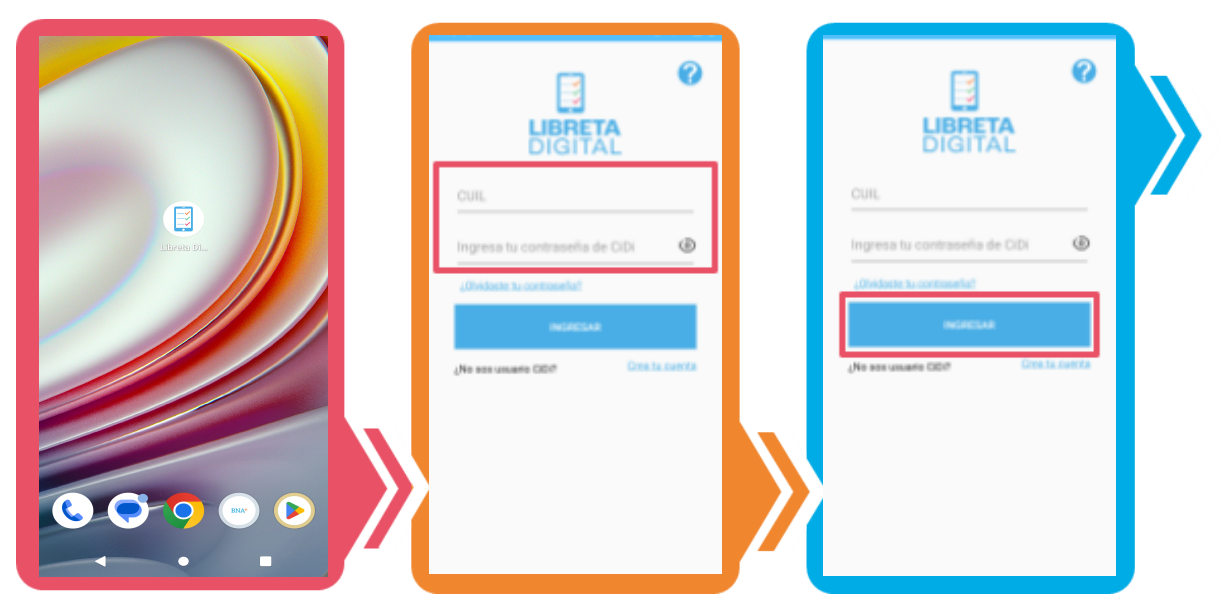

Si no recordás la contraseña. Realizá el procedimiento seleccioná que te indican. ¿Olvidaste tu contraseña? **CO** SUBARAN Ø ö Ō **LIBRETA**<br>DIGITAL Restablecer contraseña  $\circledcirc$ Cuando tengás tu contraseña, seguí los pasos 1, 2 y 3. ---

Subsecretaría de **PLANEAMIENTO, EVALUACIÓN** Y MODERNIZACIÓN

Secretaría de **EDUCACIÓN** 

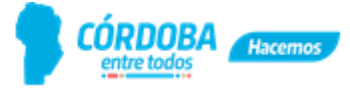

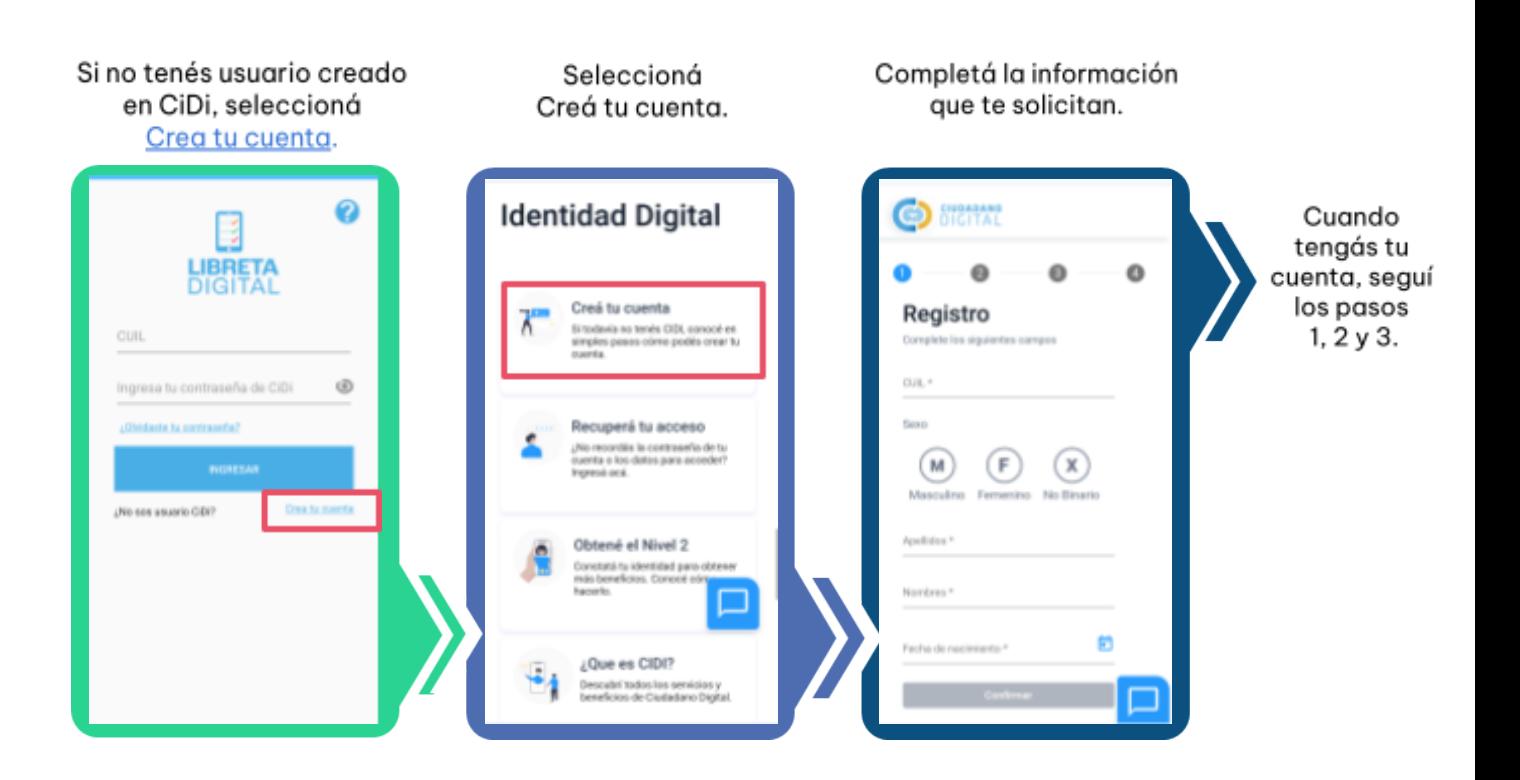

Secretaría de **EDUCACIÓN** 

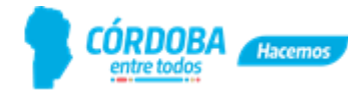